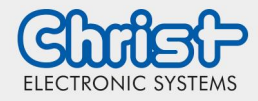

## Erzeugen eines Dashboards

IIoT Starter Kit

### 1. Christ- Portal öffnen

Im Adressfeld des Browsers die *stage.christ-portal.com* Adresse eingeben und anschließend mit den Anmeldedaten anmelden.

### 2. Admin App öffnen

In der Kundenübersicht die Admin App auswählen, indem man "Apps" öffnet und dort die Admin Anwendung anklickt.

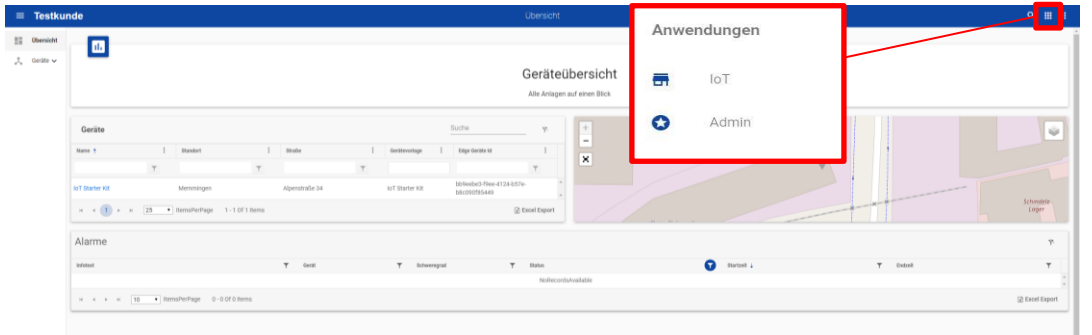

#### 3. Gerätevorlagen wählen

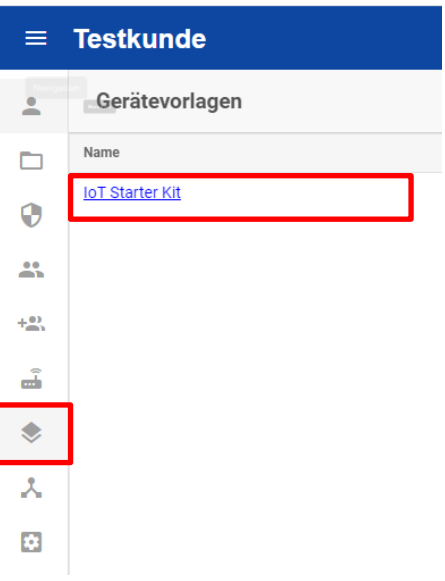

Im ersten Schritt muss im Navigationsmenü der Unterpunkt "IoT Geräte Vorlagen" ausgewählt werden.

Anschließend muss das, zu bearbeitende, Gerät ausgewählt werden.

#### 4. Dashboard wählen

Um ein Dashboard hinzuzufügen muss nun der Reiter "Dashboard" angeklickt werden.

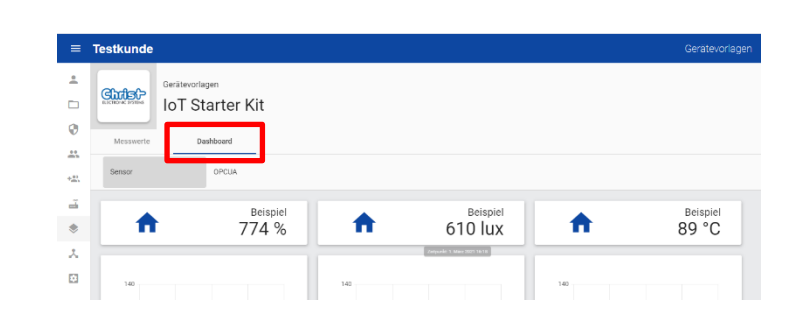

## 5. Hinzufügen

Über den "Hinzufügen" Button lassen sich in einem eigenen Dashboard die Messwerte in individuellen Graphen darstellen.

+ Hinzufüge

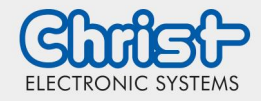

# Erzeugen eines Dashboards

IIoT Starter Kit

## 6. Auswahl des Graphen

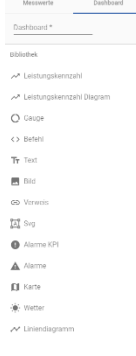

Aus der Bibliothek lassen sich unterschiedliche Typen von Graphen auswählen, um seine gewünschten Messwerte grafisch darstellen zu können.

## 7. Auswahl der Daten

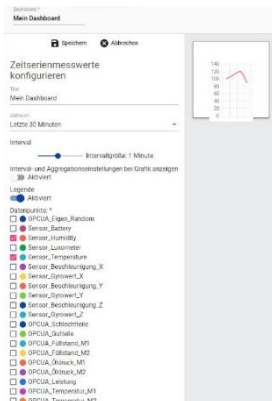

In dem Auswahlmenü kann nun ein Name für den Graphen vergeben werden, sowie dessen Eigenschaften definiert werden. Dazu zählen unter anderem der Zeitraum, Intervall oder die Messwerte, welche angezeigt werden sollen.

## 8. Anordnung auf dem Dashboard

In der nebenstehenden rechten Fläche wird eine Vorschau auf das entstehende Dashboard gegeben. Nachdem man mehrere Graphen in das Dashboard eingefügt hat, können diese nach persönlicher Vorliebe per "Drag and Drop" verschoben und angeordnet werden.

## 9. Verlassen der Admin App

Nachdem ein individuelles Dashboard gespeichert wurde, kann man die Admin App wieder verlassen.

Dazu wird in der oberen Ecke auf den Button "Apps" geklickt und die IoT App ausgewählt.